#### Copyright © 2007 保留所有权利-中国大陆印制

#### W468N系列笔记本电脑使用手册

#### 原始发行日期:2007/06

## 本手册将指导您设置和使用您的新笔记本电脑。本手册中的信息的正确性已经过审慎检查确认, 如有变更, 恕不另行通知。

#### 未经事先书面同意,不得以任何形式或任何方式、电子、机械、影印、录制 或其它方式擅自将本手册的任何部分复制、储存在检索系统内或传送。

#### 注册商标 此处使用的产品名称只供识别之用且可能为其各自公司的注册商标。

Microsoft®, MS-DOS, Windows ®, 和 Windows ® Sound System 是 Microsoft Corporation的注册商标。

Intel®, Centrino™, Centrino Duo™, Pentium ® M, Celeron ® M, Banias, Calexico 是 Intel Corporation 的注册商标。

Sound Blaster, Sound Blaster Pro 是 Creative Technology 的注册商标。

所有在本手册中提及的其它品牌或产品名称皆为其各自公司商标或注册商标。

# 安全指示

请利用以下的安全说明来协助您保护自身与计算机的安全。

#### 一般警告事项

- 请勿将笔记本电脑的底座直接放在您的身体上长时间使用。在长 时间操作下,底座的热度可能会升高。如果与皮肤持久接触,可 能会导致身体不适,甚至烫伤。
- 请勿尝试自行维修计算机。请务必严格遵循安装说明。
- 为避免身体因触电或起火而受伤:
- 更换内存模块、清洁计算机与组件或底座、或执行步骤类似的 操作时,请完全关闭电源。方法是先利用电源开关关闭电源, 取出电池,然后再将AC变压器从插座或其它外部电源(如外接电 池)上拔下。
- 请勿在靠近水的地方操作本计算机,例如靠近浴缸、厨房水槽 或洗衣盆、潮湿的地下室、游泳池附近或雨中。
- 请勿在雷雨期间连接或拆除任何缆线、执行维护操作、或重新 组装本产品。
- 避免在雷雨期间使用有线调制解调器或局域网络,因为可能有 遭受闪电电击的危险。
- 请勿将异物塞入通风口或计算机/配件的其它开口处。否则可能 会造成内部组件的短路,并且可能会起火或导致触电。
- 安装内存模块时,请先碰触已接地的导电材质表面,例如有接 地插头的装置等让自己放电。并且避免碰触内存模块上的针脚 及导线或计算机的内部电路。
- 当设置计算机来执行工作时,请将计算机放在平稳的表面上。
- 请小心拿取计算机组件。拿取内存模块等组件时请握住其边缘, 而非其针脚。
- 如果电池组漏液且该液体不慎进入您的眼睛时,切勿揉眼睛。请 用清水冲洗您的眼睛并立刻就医。否则,可能会导致眼睛受伤。
- 如果您的皮肤或衣服不慎碰触到电池组的酸性漏液,请即刻用清 水清洗。否则,可能会引起皮肤发炎。
- 请在+5°C到+35°C (+41°F到+95°F)的建议温度范围内操作计算 机。请将计算机存放在温度为-20°C到+60°C (+4°F到+140°F)的 地方。
- 您的计算机出货时,其PCMCIA或Express插槽上放置有塑料空 卡。空卡的作用在防止灰尘、金属物品或其它粒子进入未使用 的插槽中。请保存空卡,以便日后当插槽上未安装PCMCIA或 Express卡时使用。

#### 电源线与变压器的警告事项

- 请在连接电源供应器之前先阅读安装说明。
- 在其它国家所使用的电源线组时,必须符合该国的规范。请使用 适合您当地规范的AC变压器与电源线。
- 如果您将AC变压器插在延长线上,请确定使用该延长线的所有电 器产品的总安培数不会超过该延长线的负荷量。
- 使用电源线时,请将电源线放在物品周围,避免被切断或刺穿。

II

- 拆除缆线时,请利用缆在线的接头或松脱环,请勿拉扯缆线本 身。当您拔出接头时,请平均施力取出,避免弄弯插脚。此外, 在连接缆线之前,请确定接头的方向正确且对齐插座。
- 请勿将任何物品放在AC变压器的电源在线,切勿要将电源线放在 会让人绊倒或踩踏的地方。
- 只能使用本计算机批准使用的AC变压器。使用其它类型的变压器 可能会导致起火或爆炸的危险。
- 将计算机接上电源之前,请确定AC变压器的电压功率符合电源所 供应的电压功率。
	- 大部分北美与南美国家,以及一些如南韩与台湾等远东地区国 家所使用的电压功率为115 V/60 Hz。
	- 日本东部使用100 V/50 Hz, 而日本西部使用100 V/60 Hz。
	- 大部分欧洲、中东及远东地区国家使用230 V/50 Hz。
	- 如果您的AC变压器插在延长线上,请确定使用该延长线的所有 电器产品的总安培数不会超过该延长线的负载量。
- 当您使用AC变压器来操作计算机或对电池充电时,请将AC变压 器放在通风良好的地方,例如桌上或地板上。请勿用纸或其它会 降低冷却效果的物品覆盖AC变压器;同时请勿将AC变压器放置 于手提箱中使用。
- 拆除电源线和缆线时,请握住接头,请勿直接拉扯线路本身。当 您拔出接头时,请平均施力取出,避免弄弯插脚。在连接缆线之 前,请确定插头对齐插座。
- 要移除计算机的电源时,请先关机取出电池,再将AC变压器从电 源插座上拔下。

#### 电池组的警告事项

- 请勿将电池放在您的口袋、皮包或其它含有可能会使电池电极短 路的金属物品(例如车钥匙)的容器中。其引发的过度电流可能会 产生相当高的温度,并且可能烧坏电池。
- 如果电池更换不当,可能导致爆炸的危险。您只能以相同或厂商 建议之同类型电池进行更换。
- 请勿将电池丢入火中。电池可能会因此爆炸。请向当地主管机关 询问有关处置电池的方式。
- 请勿在靠近热源的地方使用或放置电池组。热气会融化绝缘材质 并使其它安全防护措施损坏,可能会导致电池漏出酸液、过热、 冒烟、爆炸及/或着火。
- 请勿将电池组浸入水中或弄湿。可能会损坏其防护特性。可能会 产生不正常的化学反应,因而可能导致电池漏出酸液、过热、冒 烟、爆炸及/或着火。
- 请勿压碎、拆解、刺破或焚烧电池组的短外部接点。
- 请勿将正极(+)及负极(-)与金属物品(如电线)连接。电池组可能会 因此短路并漏出酸液、过热、冒烟、爆炸及/或着火。
- 请勿使用明显变形或受损的电池组,该电池组可能会漏出酸液、 过热、冒烟、爆炸及/或着火。
- 如果电池组在使用、充电或存放时漏出酸液、发出臭味、发热、 变色或变形、或出现异常时,请立刻从计算机或充电器中取出电 池组,并停止使用。

#### 电池组的处置方式

- 锂电池只能在批准的处置地点加以处置。相关适当的处置地点, 请联系当地的废弃物处理机关,或上充电电池回收网站搜寻您附 近的废弃物处置地点列表。
- 请勿将电池组丢入火中、垃圾桶、放入非回收电池的回收箱、或 以会危害环境的方式丢弃。

#### 内部调制解调器的警告事项

小心:使用电话设备时,应该遵守基本的安全预防措施,以减少失 火、触电、及受伤的危险,包括:

- 连接到您计算机的调制解调器缆线,其线路至少要有26 AWG (美 规线径)并附有符合UL标准的RJ-11模块接头。
- 避免在雷雨期间使用电话(除了无线电话以外)。可能有遭受闪电 电击的危险。
- 瓦斯泄露时,请勿在靠近漏气的区域使用电话进行通报。
- 请勿将调制解调器接头(RJ-11)插入网络联机插座(RJ-45)。可能 会造成接头损坏。

## 调制解调器规范声明

#### 联邦通讯委员会PART 68警告事项

本设备符合FCC规范中的Part 68。调制解调器的底部有一张标签标 示本设备的FCC注册编号与REN (Ringer Equipment Number)。如 有需要,您必须提供这项信息给您的电信公司。

如果您的电话设备会损坏电话网络,当地的电信公司可能会暂时对 您停止提供服务。如有可能,他们会事先通知您。然而,如果没有 事先向您告知,他们也会尽快通知您。他们也会向您告知,您有权 利向FCC提出申诉。

您的电信公司可能会更改这些设施、设备、操作或程序,而使您的 设备无法正常运行。如果有这种情形,电信公司将会事先通知您, 让您有时间准备,避免电话服务中断。

如果本设备无法正常运行,请将设备的电话线拆下,查看问题是否 出在电话在线。如果是设备的问题,请停止使用并联系您的经销商 或供货商。

#### **TBR21**

本设备已经通过[Council Decision 98/482/EC - "TBR21"]批准, 可以以泛欧单一终端机联机方式联机到公共交换电信网络(PSTN)。 然而,由于不同国家所提供的PSTN不尽相同,因此上述批准并非绝 对保证您可以成功地在每个PSTN终端点顺利地进行操作。若发生问 题,您应尽快联系您的设备供货商。

#### 重要的安全说明

请仔细阅读以下说明。并妥善保存以供未来参考。

- 1. 请遵循产品上所标示的所有警告事项与操作说明。
- 2. 清洁本产品之前,请先拔下插在墙上插座的插头。请勿使用液体 或喷雾式清洁剂。请使用湿布擦拭。
- 3. 请勿在靠近水的地方使用本产品。
- 4. 请勿将本产品放在不平稳的手推车、架子或桌子上。产品可能会 掉落而导致严重受损。
- 5. 机体及背面或底部的插槽和开口都有通风的作用。为使产品稳定 运行且避免过热,请勿堵塞或覆盖这些开口。避免将产品放在 床、沙发、地毯或类似的表面上,以免阻塞这些开口。本产品 绝对不能放在靠近散热器或电暖气的地方或直接放在这些设备上 面,或存放在没有通风措施的密闭容器内。
- 6. 本产品应使用卷标所示的电源类型。如果您不确定可以使用的电 源类型为何,请向您的经销商或当地电力公司咨询。
- 7. 电源线上请勿放置任何物品。请勿将电源线放在会被踩踏的地 方。
- 8. 如果使用延长线,请确定使用该延长线的所有电器产品的总安培 数不会超过该延长线的负荷量。同时,请确定使用墙上插座的所 有产品,其总功率也不会超过保险丝的负荷。
- 9. 切勿将任何物品插入本产品机壳上的隙缝,因为该物品可能会触 碰到不安全的电压或造成零件短路,从导致起火或漏电。切勿将 任何液体泼洒到本产品上。
- 10. 请勿尝试自行维修本产品,打开或移除外壳可能会使您暴露在不 安全的电压或其它危险中。请联系合格的服务人员为您进行所有 维修服务。
- 11. 发生下列情况时,请拔下本产品的插头,并联系合格的服务人员 维修本产品:
- a. 电源线或插头受损或磨损。
- b. 液体泼洒到产品内。
- c. 产品淋雨或浸水。
- d. 当您已经遵守操作说明,但产品仍然无法正常运行时,您只能依 照操作指示所说明的控件目进行调整。不当调整其它控件目,可 能会使产品受损,并且合格的技术人员通常要花更多时间才能让 产品复原。
- e. 产品掉落或机体受损。
- f. 产品的效能出现明显的改变,表示需要维修。

#### **EMC**规范的信息

本产品经过设计与测试,证实符合以下相关的EMC (电磁兼容性)标 准。

**CE Notice (**欧盟**)**

**EU**规范符合声明

本产品符合下列标准:

补充信息: 「本产品符合Low Voltage Directive 73/23/EEC, EMC Directive

89/336/EEC及/或R&TTE Directive 1999/05/EEC的规范要 求。」

本产品依照相关的欧洲指令(European Directives),贴有CE标志。

#### **BSMI**通告**(**仅适用于台湾地区**)**

大部分的Compal计算机产品都依照标准检验局(BSMI)的规定,分类 为B级信息技术设备(ITE)。

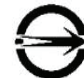

产品上的这个符号标示表示本产品符合BSMI标准。

R 31199

VI

BSMI通告(仅限于台湾地区)

如果您在计算机的底部、侧面或背板上找到一个 <> 下相关规定适用:

本设备经检测符合BSMI对于 B类数字设备的限制性规定。这些限制 的目的是为了在居住区中安装此类设备时,可以提供合理的保护以 防止有害干扰。本设备会产生、使用和辐射无线电频率能量,如果 未遵照手册说明安装和使用,可能会对无线电通讯产生有害干扰。 但是,这并不能确保某一特定安装方式不会产生干扰。如果本设备 确实对无线电或电视接收造成有害干扰(可以通过关闭并打开设备 来确定), 建议用户尝试按以下一种或多种方降低低、排除干扰:

- 重新定向或放置接收天线。
- 增大设备和接收器之间的间隔。
- 将设备连接到与接收器的电源插座不属于同一电路上的电源插 座。
- 请向经销商或经验丰富的收音机/电视技术人员咨询求助。

#### **Macrovision**授权通告

本产品采用了版权保护技术,该技术受某些美国专利的方法声明权 及Macrovision Corporation 与其它权利所有者所拥有的其它智慧 产权之保护。使用此版权保护技术必须经Macrovision Corporation 授权,并且仅适用于家庭及有限观赏用途,除非Macrovision Corporation另有批准。禁止进行反向工程或拆卸重组。

# 关于本使用手册

本使用手册将引导您轻松找到能让本笔记本电脑发挥最大效用的信息。

- 介绍本笔记本电脑的功能特性。
- 为您提供实用的笔记本电脑操作细节。
- 告诉您如何在家中或外出旅行时照顾您的笔记本电脑。
- 讨论PCI Express Card外设与使用方法。
- 进一步探讨电源管理并说明如何在行动中省电。
- 简单介绍计算机的中枢系统BIOS,以及更改基本设置的方法。

您不需要将使用手册从头读到尾。只需使用目录来寻找您感兴趣的部份,或者将手册浏览一遍即可。

您将会在本手册中发现下列图示:

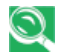

代表有用指针和提示,让您的笔记本电脑发挥更大的效用。

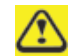

代表请您注意,以免造成笔记本电脑硬件或软件上可能的损坏,或是您工作的损失。

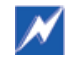

代表可能造成财产损失、人员受伤或死亡的情形。

本文件所提供的信息如有变更,恕不另行通知。 © GIGA-BYTE TECHNOLOGY CO., LTD. 2007。版权所有。

本文件中所使用的商标: Microsoft和Windows是Microsoft Corporation的注册商标。 本文件中所使用的其它商标与商品名称皆为其所属公司或其产品的商标与名称。

中 文

VIII

#### W468N Notebook用户手冊

# 目录

## 第1章 笔记本电脑简介

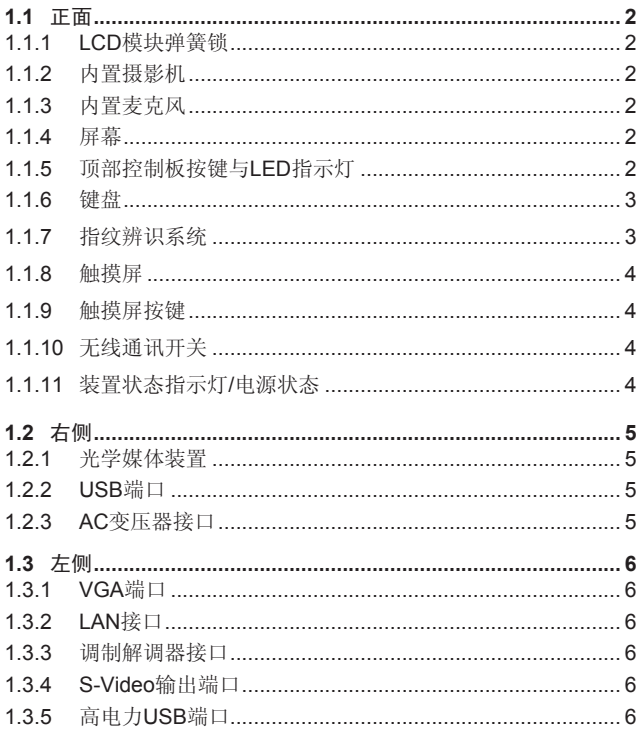

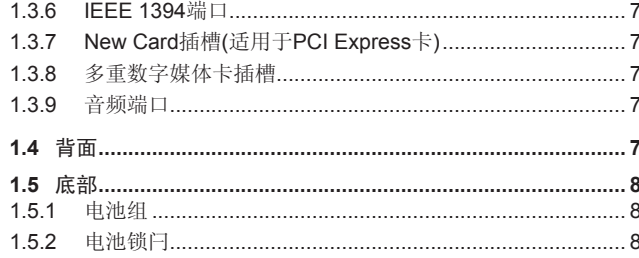

## 第2章 操作您的笔记本电脑

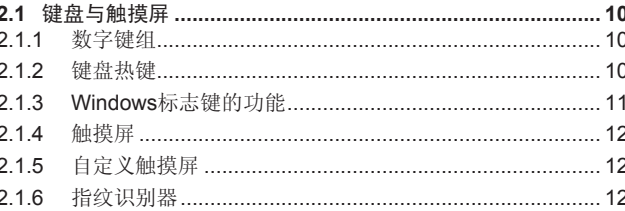

## 第3章 照顾您的笔记本电脑

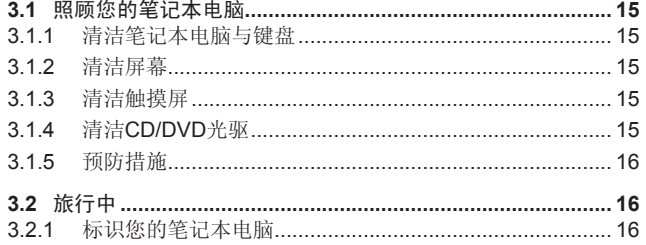

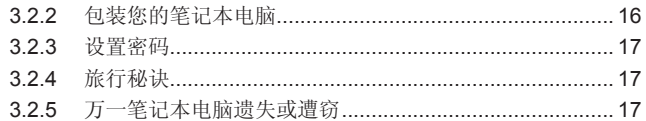

### 第4章 外设

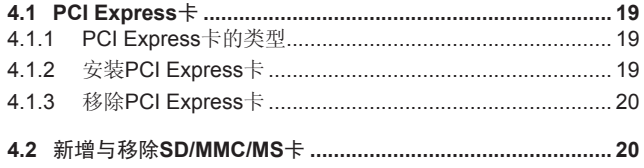

#### 第5章 电池

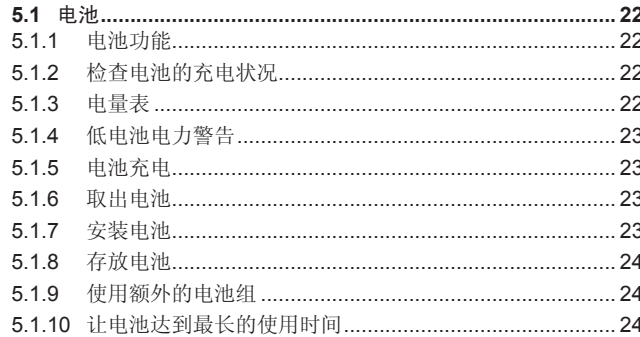

# 第6章 BIOS设置程序

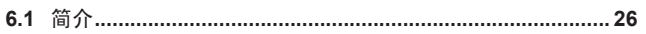

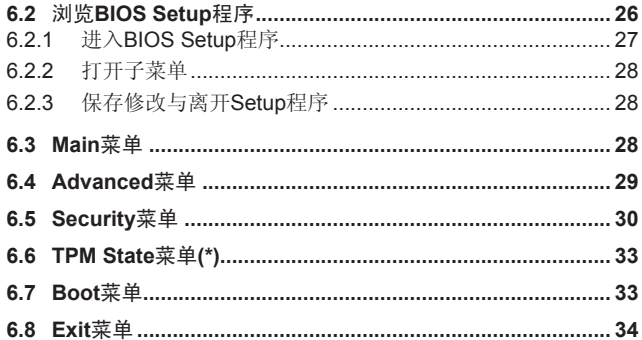

# 第7章 软件说明与按键定义

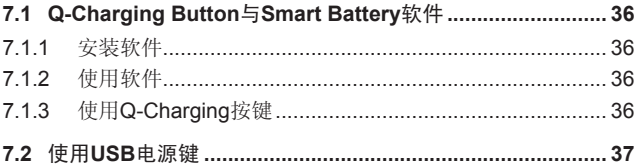

# 附录A 规格

附录B 复原更新介绍

### 附录C 服务中心

# 第**1**章 笔记本电脑简介

# **1.1** 正面

#### 下图是W468N笔记本电脑的正面图标。

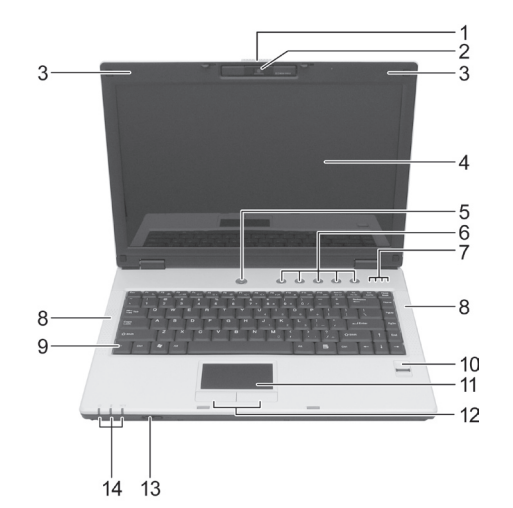

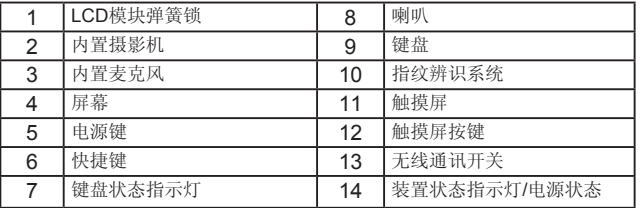

#### **1.1.1 LCD**模块弹簧锁

LCD模块弹簧锁可以将屏幕扣在笔记本电脑机壳上。要打开屏幕, 请将弹簧锁往右推并抬起屏幕。当您关闭屏幕时,弹簧锁会自动扣 上。

#### **1.1.2** 内置摄影机

内置摄影机是2百万画素的CMOS网络摄影机。

#### **1.1.3** 内置麦克风

内置的麦克风可以让您和外界沟通,不用再另外连接外接式麦克 风。

#### **1.1.4** 屏幕

您的屏幕是14.1吋彩色TFT/WXGA LCD显示面板。

#### **1.1.5** 顶部控制板按键与**LED**指示灯

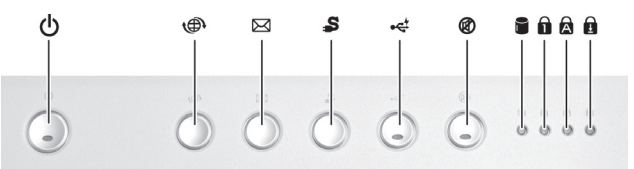

**-** 电源键:

按下此键来启动笔记本电脑。(ካ

简 介

体

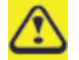

不论随机安装的是Windows XP或Vista,当您在开机状态 下按电源键时,都会自动进入关机程序。

在Windows XP中,您可以在控制面板 **<sup>&</sup>gt;** 电源选项 **<sup>&</sup>gt;** 高级中 设置这个功能。

在Windows Vista中,您可以在控制面板 > 系统与维护或 硬件与声音 > 电源选项 > 改变计划设置 > 改变高级电源 设置中设置这个功能。

#### **-** 快捷键:

本笔记本电脑提供这些按键,让您快速开启程序与执行功能。

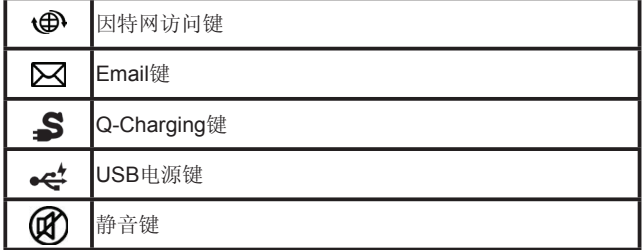

#### **-** 键盘指示灯:

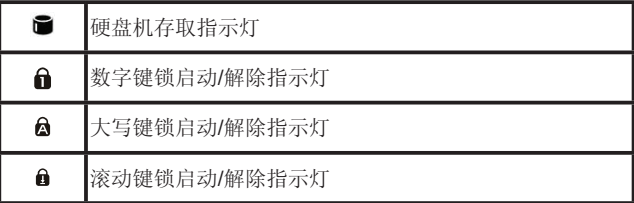

#### **1.1.6** 键盘

键盘包含数字键组与Microsoft® Windows®标志键。(

有关键盘热键的详细使用信息,请参阅**2.1**节键盘与触摸屏。

#### **1.1.7** 指纹辨识系统

指纹辨识系统可以让您将指纹登录于计算机内。这个指纹辨识装置 有助于防止计算机遭受未经授权的使用。详情请参阅**2.1.6**节指纹辨 识系统。

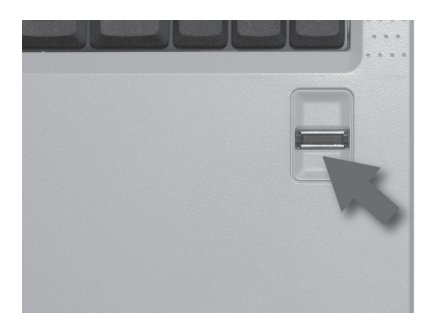

简 体

### **1.1.8** 触摸屏

触摸屏的功能和台式电脑的鼠标一样。详情请参阅**2.1**节键盘与触摸 屏。

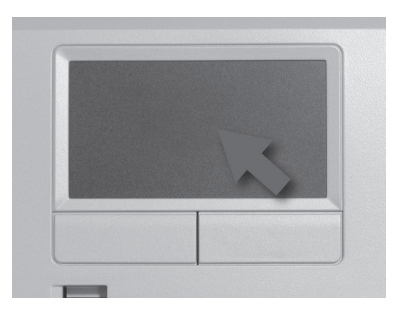

# **1.1.9** 触摸屏按键

触摸屏的左键和右键和标准鼠标上左/右键的功能是相同的。

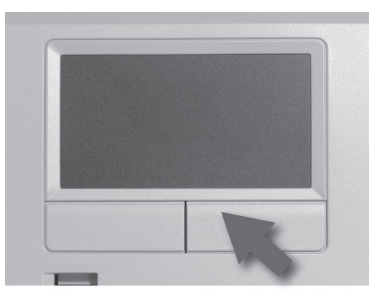

### **1.1.10** 无线通讯开关

开启或关闭无线通讯功能。当这个功能启动时,笔记本电脑正面的 无线通讯LED指示灯就会亮起。

#### **1.1.11** 装置状态指示灯**/**电源状态

笔记本电脑正面的LED指示灯显示装置与电源的状态。

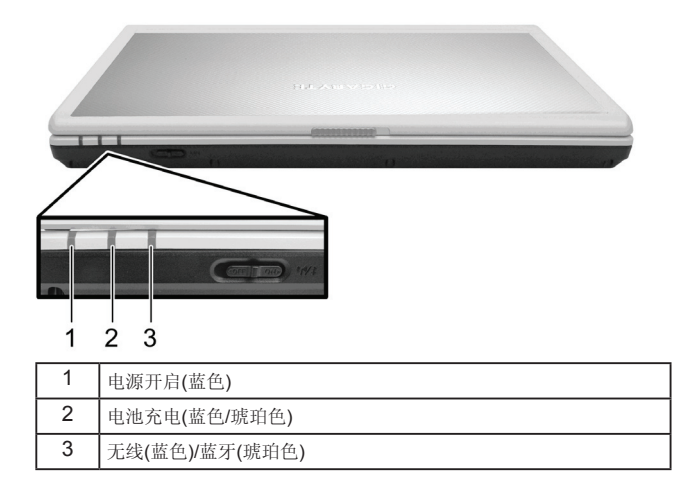

电源开启LED指示灯闪烁时,表示笔记本电脑正处于待机模式。 有关详细的电池状态信息,请参阅**5.1**节电池。

# **1.2** 右侧

# 下图是W468N笔记本电脑的右视图。

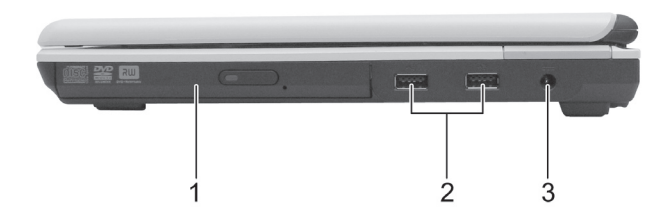

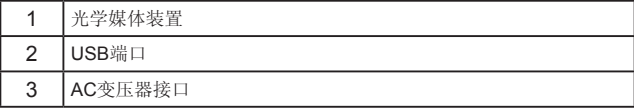

#### **1.2.1** 光学媒体装置

光学媒体装置提供您将数据与小型档案导入/导入计算机的方法。根 据计算机的配置,您可以烧录光盘片或播放DVD。

#### **1.2.2 USB**端口

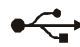

您可以使用这个端口来将USB装置连接到计算机上, 如 鼠标、标准尺寸的外接式键盘或打印机等。

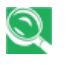

USB是外设扩充标准,最高可以支持480 Mbps的数据传输率。 USB外设的缆线与接头为单一标准。您可在计算机处于开机状态 下安装与移除USB装置。这就是所谓的"热插换"。

#### **1.2.3 AC**变压器接口

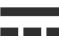

AC变压器接口可以让您在笔记本电脑开机或关机时,将 AC变压器连接到计算机上。

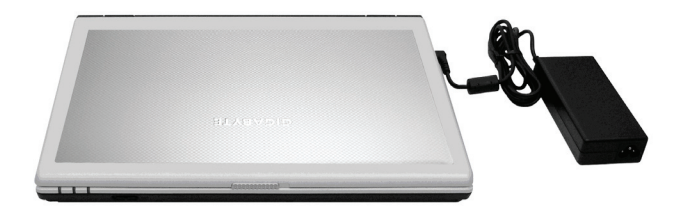

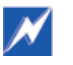

虽然AC变压器可用于全球的电源插座,但是每个国家的电源插头 和电源排插不一定相同。请确定您使用的是兼容的电源线且正确 地将电源线接到电源排插或电源插座上。否则可能会导致起火或 使设备受损。

# **1.3** 左侧

# 下图是W468N笔记本电脑的左视图。

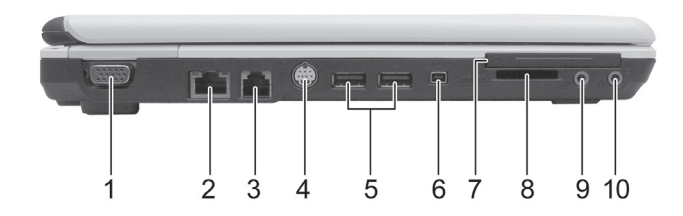

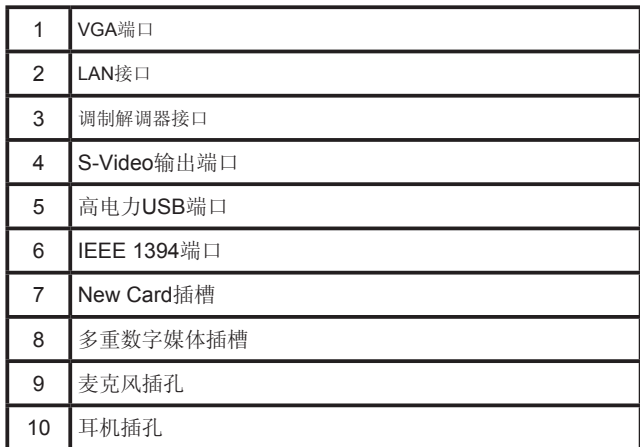

#### **1.3.1 VGA**端口

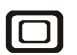

您可以使用这个VGA端口将外接式显示器接到您的计算 机上。请参阅**1.1.4**节屏幕。

#### **1.3.2 LAN**接口

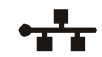

RJ-45网络接口可以让笔记本电脑连接到局域网络 (LAN)。

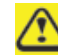

请小心不要将电话线插到稍微大一点的网络接口。

#### **1.3.3** 调制解调器接口

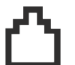

调制解调器接口可以让笔记本电脑以标准的RJ-11接口 来连接电话线。

# **1.3.4 S-Video**输出端口

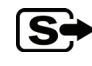

S-Video输出端口可以让您将外接式显示装置连接到笔 记本电脑上,如电视机或具有S-Video输出端口的装置 等。

#### **1.3.5** 高电力**USB**端口

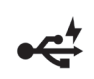

高电力USB端口可以提供电力给必须从总线线路取得 100mA以上之电力的装置,例如照相机和外接式硬盘 等。

#### **1.3.6 IEEE 1394**端口

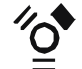

IEEE 1394端口可以将使用IEEE 1394技术的装置连接 到您的计算机。这项技术广泛运用在消费电子产品上, 例如数码相机等。

#### **1.3.7 New Card**插槽**(**适用于**PCI Express**卡**)**

支持54mm型式的PCI Express卡。详情请参阅**4.1**节**PCI Express**卡。

#### **1.3.8** 多重数字媒体卡插槽

支持一个SD/MMC/MS记忆卡,该记忆卡可用于数码相机及各种便 携式信息设备。

#### **1.3.9** 音频端口

您可以将耳机或外接式喇叭连接到 ♪ 端口, 并将麦克风连接到 ∩ 端口。有装置连接到 → 端口上时, 内置喇叭就会停止运行。

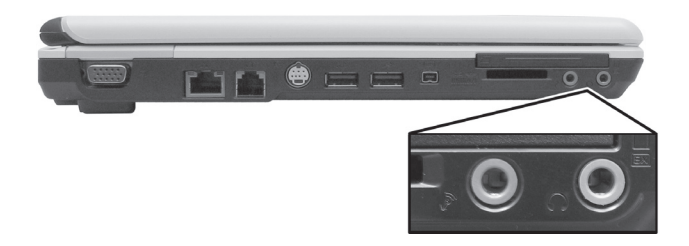

# **1.4** 背面

下图是W468N笔记本电脑的背面图标。

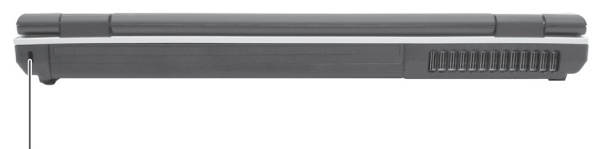

#### 防盗锁(Kensington lock)

# **1.5** 底部

下图是W468N笔记本电脑的底部图标。

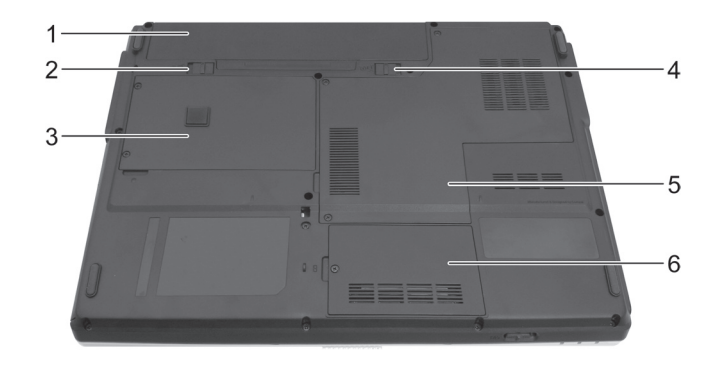

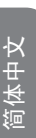

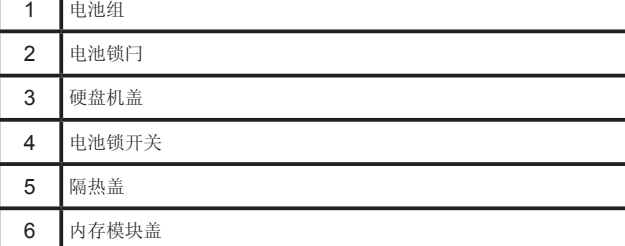

#### **1.5.1** 电池组

如有安装充电式电池组,您无需另外连接电源插座即可使用您的笔 记本电脑。详情请参阅**5.1**节电池。

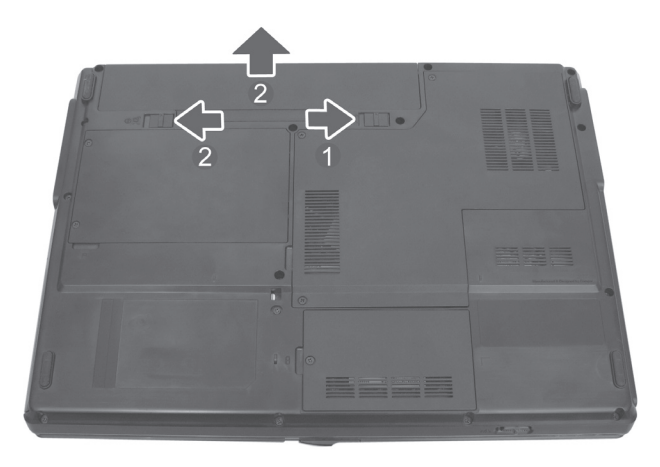

# 取出电池组:

- 1. 将电池锁开关往右推(开锁位置)。
- 2. 将电池锁闩滑到左边并轻轻将电池组扳离计算机基座。

#### **1.5.2** 电池锁闩

电池锁闩的作用在扣住电池组。要松开电池时,请滑动锁闩再将电 池组取出。

# 第**2**章 操作您的笔记本电脑

# **2 . 1** 键 盘 与 触 摸 屏

- ▶ 数字键组
- Ø 键 盘 热 键
- ▶ Windows标志键的功能
- Ø 触 摸 屏
- ▶ 自定义触摸屏
- ▶ 指纹辨识系统

# **2 . 1 . 1** 数 字 键 组

数字键组上的按键会在右下缘以蓝色标示数字和符号。 要开启数字键组的功能,请按儿seu人。 当数字键功能开启时, ■ 指示灯就会亮起。 要解除数字键组的功能, 请再按一次  $\ddot{\circ}$ 当数字键组的功能开启时, 如要使用双功能按键的主要功能, 请按 与您想使用的按键。

#### **2 . 1 . 2** 键 盘 热 键

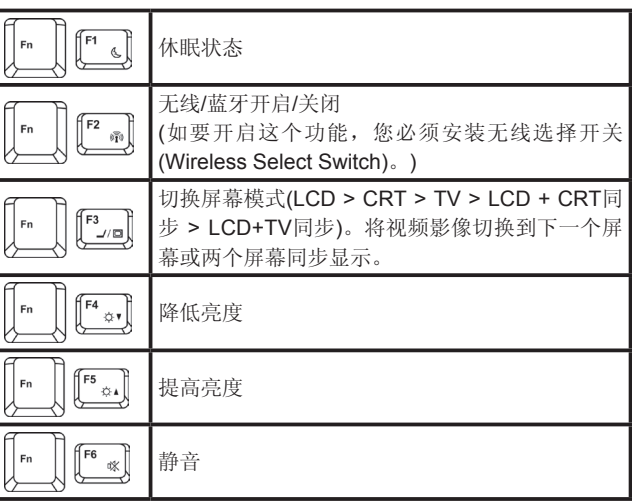

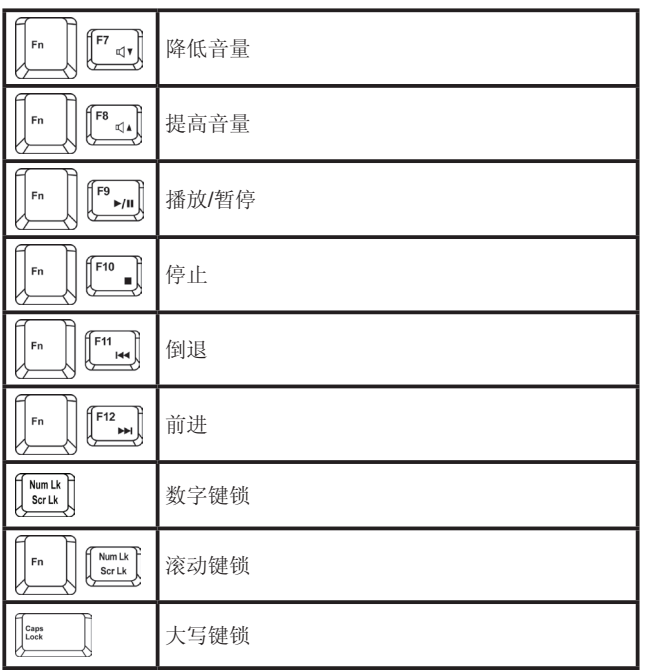

#### 2.1.3 Windows标志键的功能

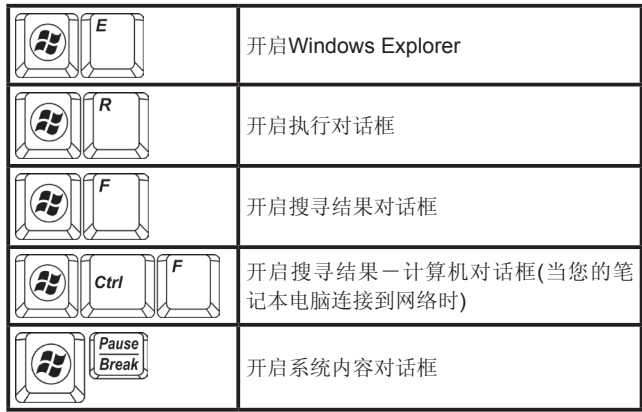

如要调整键盘的操作, 包括字符重复速度等, 请在控制面板中点选 硬 件 与 声 音 **>** 键 盘 来 进 行 调 整 。

简体中文

#### **2.1.4** 触摸屏

触摸屏将会随您的手指动作来移动屏幕上的光标,和您使用鼠标时 一样。

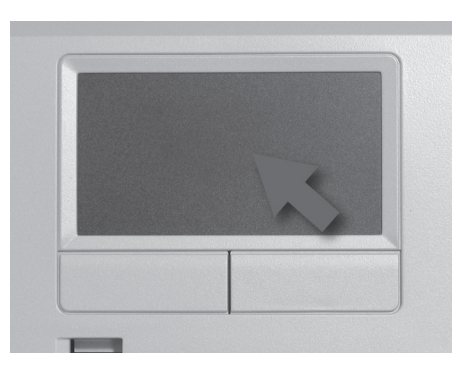

请将您的手指依正常打字位置放在键盘上。

您可以让右手或左手的拇指从空格键移到触摸屏上来移动光标。

将您的拇指轻轻地放在触摸屏上,然后往光标要移动的方向移动。

触摸屏按键的功能与鼠标按键一样。按这些按键可以选择、拖曳对 象或执行其它各种软件功能。要选择对象时,先将光标放到您要选 择的对象上,然后按一下左键再放开。这些按键的功能取决于您的 软件。

按压两下按键可以选择对象或开启程序。

您也可以点两下图标选择对象或执行应用程序。这和按压两下按键 的作用类似;只不过不是按下触摸屏按键,而是轻轻地点选触摸 屏。

#### 2.1.5 自定义触摸屏

要想调整触摸屏的设置,请按控制面板 **>** 打印机和其它硬件 **>** 鼠 标,在鼠标内容窗口进行调整。

选择您要的设定值,然后按一下套用。

按一下确定保存设置并关闭窗口。

#### **2.1.6** 指纹识别器

指紋辨識器可以讓您利用指紋登入電腦,而不必從鍵盤輸入密碼。 以下的圖片顯示將手指滑過指紋辨識器的正確方式,可以提高辨識 的成功率。

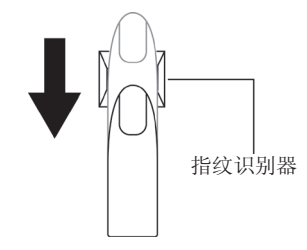

如图所示,将您的指尖对准指纹识别器并轻轻滑过。

使用指纹识别器时,请遵守下列说明,以减少指纹识别器的损坏和 指纹辨识的问题。

- 请勿使用指甲或任何尖锐物品刮伤或戳伤指纹识别器。
- 请勿用力按压指纹识别器。
- 不要用潮湿的手指或任何潮湿的物品触碰指纹识别器。保持指纹 识别器的表面干燥,无水蒸气。
- 不要用脏污的手指触碰指纹识别器。手指上的灰尘微粒可以能会 刮伤指纹识别器。
- 不要在指纹识别器上贴贴纸或写字。
- 不要用手指或任何会累积静电的物品触碰感应器。

**2.1.6.1** 删除指纹识别器数据

指纹数据储存在指纹识别器内的非暂存内存中。当您将计算机送交 他人或丢弃时,建议您删除其中的指纹资料。

要删除指纹数据时,请依下列步骤进行:

1. 按一下开始 > 程序集 > Protector Suite QL > Control。

- 2. 出现**Protector Suite Software**画面。
- 3. 按一下**Fingerprints (**指纹**) > Delete (**删除**)**。
- 4. 按一下**Settings (**设置**) > Fingerprint Storage Inspector**。
- 5. 出现**Fingerprint Storage Inspector**画面。如果清单中还有其它 指纹数据。请选择全部的数据,然后按**remove (**移除**)**。
- 6. 在**Fingerprint Storage Inspector**画面中确认是否已经删除所有 的指纹数据。

简

第 **3** 章 照顾您的笔记本电脑

# **3.1** 照顾您的笔记本电脑

- > 清洁笔记本电脑与键盘
- Ø 清洁屏幕
- > 清洁触摸屏
- > 清洁CD/DVD光驱
- > 预防措施

切勿将清洁产品直接喷洒在笔记本电脑的外壳或屏幕上。请使用 屏幕专用的清洁产品。

- **3.1.1** 清洁笔记本电脑与键盘
- 1. 将笔记本电脑关机、关闭电源并拔下插头和所有外接装置,例如 打印机等。
- 2. 取出电池组。
- 3. 使用吸尘器的刷子轻轻除掉笔记本电脑开口和键盘上的灰尘。
- 4. 将无尘(lint-free)软布稍微沾湿,擦拭您的笔记本电脑和键盘。您 只能使用清水或厂商建议的计算机清洁剂。

#### **3.1.2** 清洁屏幕

- 1. 将笔记本电脑关机、关闭电源并拔下插头和所有外接装置,例如 打印机等。
- 2. 取出电池组。
- 3. 将无尘软布稍微沾湿,擦拭您的笔记本电脑的屏幕。您只能使用 清水或厂商建议的计算机清洁剂。
- **3.1.3** 清洁触摸屏
- 1. 将笔记本电脑关机、关闭电源并拔下插头和所有外接装置,例如 打印机等。
- 2. 取出电池组。
- 3. 将无尘软布稍微沾湿,小心地擦拭触摸屏,注意不要让水分跑入 缝隙中。您只能使用清水或厂商建议的计算机清洁剂。

# **3.1.4** 清洁**CD/DVD**光驱

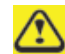

千万不要触碰镜头。您只能使用压缩空气来清洁镜头。

如果您在播放CD或DVD时遇到问题,包括挑片等,请使用无尘软布 或市售的商品,清洁光盘片上无印刷图样的那一面。

简 体 中

#### **3.1.5** 预防措施

- 切勿烙液休泼洒键盘上, 加里液休泼洒在键盘上, 将立刻烙 您的笔记本电脑关机。让计算机静置一晚,等完全干燥后再开 始使用。
- 请勿在装置指示灯显示某个装置正在运行时关机。当磁盘正在 读写时突然关机,可能会使磁盘、本电脑或两者一起受损。
- 不要让您的笔记本电脑和磁盘靠近会产生强烈磁场的物品, 例 如立体声喇叭等。磁盘以磁化方式储存数据。将磁铁放置在太 靠近磁盘的位置时,会使重要的档案消失。
- 扫描所有的新文件,确认没有感染病毒。对于从email、磁盘或 因特网上下载的文件,这项预防措施特别重要。您需要一个特 别的病毒扫描程序。详情请向您的计算机经销商咨询。
- 为确保硬盘的运行功能及储存数据的完整性,请遵守下列说 明:
- § 避免笔记本电脑在运行时,受到任何撞击。
- § 不要在行进途中,例如在车上使用您的笔记本电脑。
- § 请勿将您的笔记本电脑放在会受到日光直射的车内。
- § 请勿将任何重物放在LCD显示屏上。
- § 请使用包装内附的AC变压器,不要使用其它种类的变压器。

## **3.2** 旅行中

- Ø 标识您的笔记本电脑
- Ø 包装您的笔记本电脑
- Ø 设置密码
- Ø 旅行秘诀
- > 加果笔记本电脑遗失或遭窃

#### **3.2.1** 标识您的笔记本电脑

在您的笔记本电脑上贴上名牌或名片,或使用奇异笔或油墨在外盒 写上一个独一无二的识别标志(例如您的驾照编号等)。

在计算机桌面建立一个失主数据文件。在档案中记录您的姓名、地 址和电话号码等。

联系您的信用卡公司,要求其提供有加密的识别标签。

#### **3.2.2** 包装您的笔记本电脑

将所有的外接装置移除后放在安全的地方。拔下连接PC卡的缆线, 并拔下所有扩充PC卡。

将您要携带的主电池和备用电池充足电力。

将计算机关机或让计算机进入休眠模式。

#### 拔下AC变压器。

移除键盘上的所有杂物,例如回形针、笔及纸张等,然后关闭屏 幕。

将笔记本电脑与配件放到计算机的手提箱中。

中 文

16

避免将计算机和剃须膏、古龙水、香水或食物等放在一起。

保护计算机、电池和硬盘机,避免受到极度高低温、污物、灰尘、 液体或过度日晒等危险伤害。

将计算机包装放置妥当,计算机就不会在车子的行李箱或是头顶上 方的制物箱中滑动。

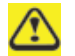

搭乘飞机时,切勿将您的笔记本电脑当作行李托运。

#### **3.2.3** 设置密码

建议您设置密码,为您的数据与文件提供更多的保护。

在您的笔记本电脑开机时按**F2**,开启**BIOS Setup**工具。使用往右的 方向键选择**Security**。

使用往下的方向键选择:**Set Supervisor Password**。然后按下 **Enter**。

输入您的密码,按下**Enter**,然后再输入一次密码确认。然后按下 v。计算机将会保存您所做的修改。按下**Enter**继续。

使用往右的方向键选择**Exit**,再使用往下的方向键选择**Exit Saving Changes**。按下**Enter**和**Yes**。您的笔记本电脑现在会开始执行正常 开机程序。

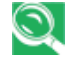

为确保开机密码保护功能,请使用往下的方向键选择**Password on boot**。接着按下**Enter**后再选择**Enabled**。

#### **3.2.4** 旅行秘诀

- 如果您要出国,请携带拥有证明-若是公司的计算机,请携带使 用权利证明-以加快通关的速度。请调查一下您要造访的国家的 海关规定,考虑是否要向您的政府申请无关税国际通行证(也称为 商品护照)。
- 确定您要造访的国家的电源插座,并准备适当的电源变压器。
- 询问您的信用卡公司可以为手提电脑使用者提供哪些紧急旅行协 助。
- 搭乘飞机旅行时,请确定您有准备充足电力的电池,以应付临时 的开机需要。
- 当您在飞机上使用计算机之前,请先确定该飞机上可以使用计算 机。有些航空公司禁止旅客在飞行途中使用电子装置。所有的航 空公司都禁止在起飞与降落时使用电子装置。

照

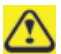

千万不可携带您的笔记本电脑通过金属探测门。请让计算机通过 X光机器扫描,或让海关人员检查。

#### **3.2.5** 万一笔记本电脑遗失或遭窃

请向执法机构报案,您的计算机遗失或遭窃。要求该机构提供受理 号码,并写下该号码与该执法机构的名称、地址和电话。如果可行 的话,询问一下调查官员的姓名。

如果笔记本电脑属于公司所有,请通报公司的安全部门。

简 体 中

第**4**章 外设

# **4.1 PCI Express**卡

- ▶ PCI Express卡的类型
- Ø 安装PCI Express卡
- Ø 移除PCI Express卡

## **4.1.1 PCI Express**卡的类型

New Card插槽支持一个54mm型的PCI Express卡。它支持USB 2.0 与PCI Express技术,不但数据传输速度更快,电力需求也比PC卡 还低。

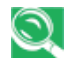

PCI Express卡不可作为开机装置。

#### **4.1.2** 安装**PCI Express**卡

PCI Express卡具有热插拔功能,可以让您在笔记本电脑运行期间安 装与移除。安装时,计算机会自动探测PCI Express卡。

PCI Express卡通常有一个标志或符号标示插卡方向。请依标示的方 向插入PCI Express卡,然后将卡滑入插槽中。如果不清楚插卡方向 的话,请查阅PCI Express卡随附的说明文件。

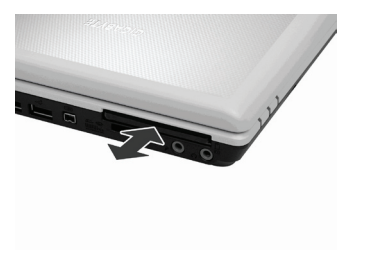

- 1. 压下空卡, 让空卡从New Card插槽中弹出。
- 2. 握住PCI Express卡,将插卡方向对准插槽,卡的正面朝上。
- 3. 将卡滑入插槽中,直到其卡入接口为止。
- 4. 如果您觉得遇到阻力,请勿用力硬推。请检查卡的方向,然后再 试一次。
- **4.1.3** 移除**PCI Express**卡

- 1. 将PCI Express卡内推到底,让卡弹出。
- 2. 将卡拉出插槽。

外 设

# **4.2** 新增与移除**SD/MMC/MS**卡

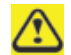

当您移除SD/MMC/MS之前,请先从工具列的配置工具中让该卡 停止运行。否则将造成数据遗失。

将SD/MMC/MS卡插入读卡器插槽中。

要移除SD/MMC/MS卡时,请轻轻推一下该卡,使其自动弹出。

# 第**5**章 电池

电

# **5 . 1** 电 池

- ▶ 电池功能
- ➢ 检查电池的充电状况
- ▶ 电量表
- ▶ 低电池电力警告
- ▶ 电池充电
- ➤ 取出电池
- ▶ 安装电池
- ➤ 存放电池
- ▶ 使用额外的电池组
- ▶ 让电池达到最长的使用时间

### **5 . 1 . 1** 电 池 功 能

电池的功能取决于操作条件, 不一定都一样。如果您执行耗电的程 序、播放CD或DVD、使用PC卡或设置高亮度的画面,您的电池可 能无法持续太久。

您可以设置电源管理选项,让计算机在电池电力快用完时通知您。

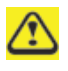

请确定您使用的是兼容的电池。否则可能会有起火或爆炸的危 险。有关更多购买兼容电池的信息,请向您的笔记本电脑经销商 咨询 。

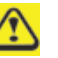

千万不可将 电池和 一般家庭垃圾 一起丢弃 。 关于锂 电池的丢弃方 式, 请向 当地的废弃物清理单位或环保局咨询 。

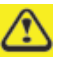

您只能在本计算机上使用SQU-528/ID6/CBPIL48电池组。

#### **5 . 1 . 2** 检查电池的充电状况

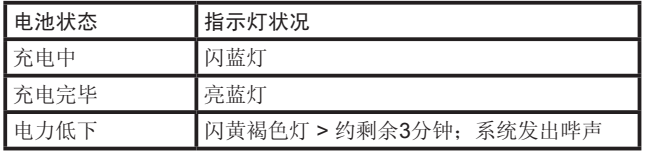

## **5 . 1 . 3** 电 量 表

电量表 J 表示电池的剩余电力。当您的笔记本电脑以电池的电力运 行时, 您可以按两下工具列上的 门图示查看电池的剩余电力。

#### **5.1.4** 低电池电力警告

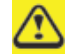

听到计算机发出低电池电力警告后,请立刻保存您的工作,然后 将您的笔记本电脑接上电源插座。如果电池完全没电,计算机会 自动进入休眠模式。

当电池用掉90%的电力时,您将会听到低电池电力警告。您的笔记 本电脑将会哔一声,表示电池的操作电力剩约10到15分钟的时间。 如果您没有在此时将您的笔记本电脑接上电源插座,系统将会定期 发出哔声。如果电池已达电力低下的状态,您的笔记本电脑将会自 动进入休眠模式。

#### **5.1.5** 电池充电

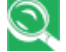

接上电源插座时,完全没电的6-cell电池组需要3.5到12小时才能 充电完毕,9-cell电池组则需要4.5到12小时(需视您的笔记本电脑 是开机或关机,以及正在执行的程序而定)。您可以让电池留在笔 记本电脑中。电池的内部电路会保护电池避免过度充电。

第一次使用电池之前,必须先行充电。请将笔记本电脑接上电源插 座,让电池充足电力,您可以从笔记本电脑面板上的电池指示灯看 出是否已经充电完毕。

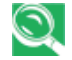

电池第一次充足电力之后,请让您的笔记本电脑使用电池 运行,直到电池完全没电。这样可以延长电池的寿命,并 有助于确保电池容量正确显示。

如有必要时,每当您的笔记本电脑接上电源插座,电池就会自行充 电。

不论在使用中或处于高热的环境中,如果电池或您的笔记本电脑太 热,电池将无法充电。万一发生这种情形,电池指示灯将会亮黄褐 色灯。请将您的笔记本电脑的插头拔下,让计算机和电池冷却至室 温。然后再将您的笔记本电脑接上电源插座,让电池充电。如果电 池坏掉或需要更换,电池指示灯也会亮黄褐色灯。

#### **5.1.6** 取出电池

取出电池之前,请先确定笔记本电脑已经关机。

- 1. 将电池锁开关推到右边(开锁位置)。
- 2. 请滑动电池锁闩并按住。
- 3. 取出电池。

#### **5.1.7** 安装电池

- 1. 将电池放入电池盒。
- 2. 轻压电池,让电池牢牢卡入定位。
- 3. 将电池锁开关推回原来的锁定位置。

电

#### **5.1.8** 存放电池

如果您长时间不使用您的笔记本电脑,请将电池取出。当您再度使 用计算机前,请先将电池充电。

#### **5.1.9** 使用额外的电池组

如果您是长时间旅行,在未连接电源插座的情况下使用您的笔记本 电脑的话,最好携带额外的电池组,如此就可以快速换下没电的电 池,继续使用计算机。

#### **5.1.10** 让电池达到最长的使用时间

电池可以重复充电许多次,但是其蓄电力会愈来愈低。以下是让电 池达到最大使用时间的方法:

- 如果您长时间不使用笔记本电脑,请取出电池。
- 如果您有备用电池组,请轮流使用不同的电池组。
- 更换电池时,务必将笔记本电脑关机。
- 将备用电池组存放在干燥凉爽的地方,避免日光直射。

电 池

# 第**6**章 **BIOS**设置程序

# **6.1** 简介

BIOS (基本输入与输出系统) Setup程序是菜单式的工具程序,能够 让您更改系统配置并依照您的工作需求来自订笔记本电脑的运行方 式。ROM当中的配置工具会显示系统配置的状况并提供您系统参数 设置工具。这些参数储存在使用电池电力的非易失性CMOS RAM 中,即使电源关闭数据也不会消失。当计算机再度开机时,系统会 设置成CMOS中的值。您可以透过容易使用的菜单来设置一些项 目,例如:

- § 硬盘驱动器、磁盘驱动器及外设
- § 视频显示选项
- § 避免遭到盗用的密码保护功能
- § 开机装置

Setup程序中的设置值密切影响笔记本电脑的运行。因此,最重要的 就是您要先了解所有的可用选项,接着再依照您使用笔记本电脑的 方式进行适当的设置。本章将清楚说明所有的Setup选项,引导您了 解整个Setup程序。

计算机出厂时,技术人员已在Setup中设置好标准配置。不过,您可 能还是会想要依照您自己的功能需求来设置系统。建议您先阅读这 一章,熟悉您可以在BIOS当中设置的系统配置。

下节将说明如何在Setup程序中移动,以及如何指定和保存新的设 置。接着会在不同子菜单中,提供简要的选项设置讨论。

# **6.2** 浏览**BIOS Setup**程序

- Ø 进入BIOS Setup程序
- > 打开子菜单
- > 保存修改与离开Setup程序

Setup程序的设计以容易使用为主。采用菜单型式,您可以卷动各种 目录并从各种预定的选项中选择您要设置的项目。如果您不小心设 置错误且不知道如何修正,只要使用BIOS的热键就能复归成原来的 设置值。本章稍后会进一步探讨BIOS的热键。

当您第一次打开笔记本电脑时,系统会出现一条信息提醒您执行 BIOS Setup程序。当硬件配置被修改或POST (开机自检)失败时, 系统就会显示警告信息。这个信息会告诉您系统发生错误或某些设 置值无效,并提示您执行Setup程序来更正这个问题。

即使没有出现提示您使用Setup程序的信息,您以后也有可能想要改 变计算机的配置。例如,您可能想要修改显示选项设置或启用笔记 本电脑的密码功能来保护计算机。这时就必须使用Setup程序来设置 系统的配置, 让计算机能接受这些修改值。

以下列出一些您为什么会想要执行或必须执行BIOS Setup程序的范 例。

26

- § 您初次安装好计算机之后,系统会出现一条信息提示您应该执行 BIOS Setup程序。
- § 您想重新设置通信端口,以免发生冲突。
- § 您想修改密码或更改其它安全设置。

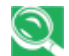

以上只是一些范例,并非表示所有的情况。

#### **6.2.1** 进入**BIOS Setup**程序

如要进入BIOS Setup程序,请在计算机开机时立刻按下[F2]键,就 可以进入Phoenix BIOS画面。

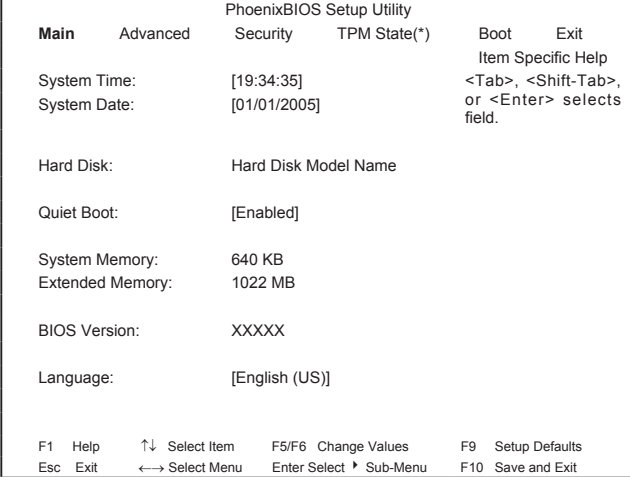

#### 菜单列

Setup程序画面上方是菜单列,包含下列选项:

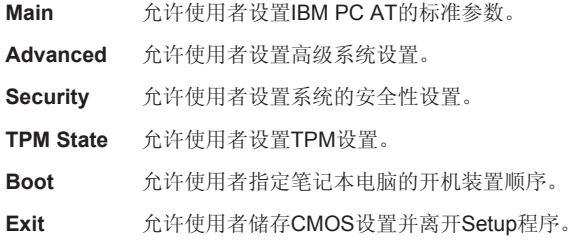

简 体 中

请使用[◄]和[►]方向键在菜单列的项目之间移到您想要的选项。例 如,如果您想从Main菜单移到Advanced菜单,请按一下往右的方向 键[►]。

#### 项目特定说明

您将会注意到在Setup画面的右边有项目的特定说明列。当反白光标 停在菜单项目时,说明列就会显示该项目的特定功能,以及该项目 及/或子菜单的专属相关热键。

#### **6.2.2** 打开子菜单

子菜单包含字段参数的额外选项。要开启子菜单,只要将反白光标 移到您要的字段并按下[Enter]键。子菜单就会开启。 如果您是新手或不熟悉BIOS Setup程序, 强烈建议您花几分钟的时 间熟悉每个子菜单和其对应的功能。如果您不小心修改了目前的设 置,请到Exit菜单选择**Discard Changes**。

#### **6.2.3** 保存修改与离开**Setup**程序

请参阅本章的**Exit**菜单一节,了解保存修改与离开Setup程序的详细 信息。

# **6.3 Main**菜单

进入Setup程序时,会出现系统信息画面。该画面会显示以下系统信 息:

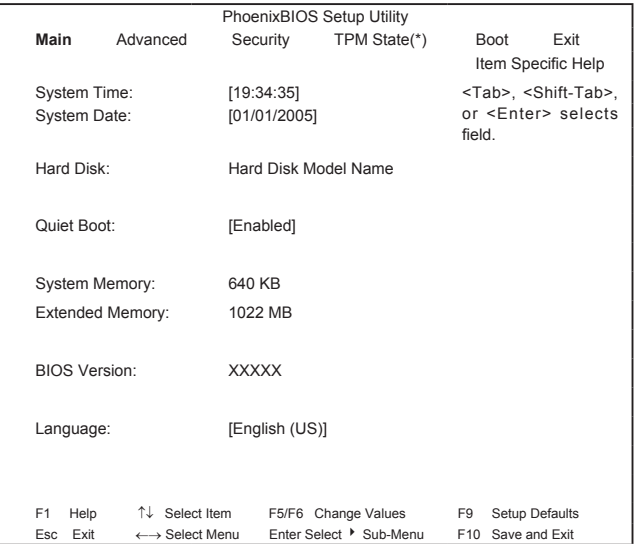

#### **System Time and System Date**

时间的显示格式是24小时制。这两个字段的设置值会立刻生 效。

#### **Hard Disk**

显示相关硬盘制造商与型号名称的信息。

#### **Quiet Boot**

**Enabled**:显示客户标志;不显示摘要画面。 Disabled:不显示客户标志;显示摘要画面。

#### **System Memory**

这个字段显示系统基本内存的大小。此大小固定为640KB。

#### **Extended Memory**

这个字段以整数显示系统内扩充内存(extended memory)的大 小,但是32Bit SMI会占用1 MB和UMA祯缓冲区(仅Integrated VGA适用)。

扩充内存大小=总内存大小 – 1 MB – 1 MB – UMA祯缓冲区

#### **BIOS Version**

这个字段显示目前的BIOS版本。

#### **Language**

这个字段可以让使用者在BIOS Setup程序中选择使用English (英文)或是Japanese (日文)。

# **6.4 Advanced**菜单

选择菜单列的Advanced就会显示Advanced菜单。以下说明这个菜 单的每个字段。

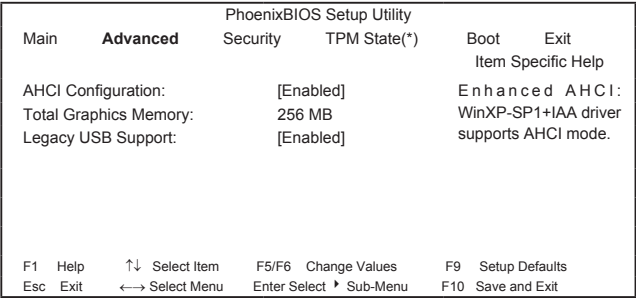

#### **AHCI Configuration**

Disabled:关闭AHCI模式。 Enabled: 启用AHCI模式。

#### **Total Graphics Memory**

这个字段显示机板内置的总图形内存。

#### **Legacy USB Support**

Disabled:关闭对旧型USB的支持。 Enabled:启用对旧型USB的支持。

# **6.5 Security**菜单

笔记本电脑的高级安全系统可以让您设置密码,防止系统资源、 数据及BIOS Setup程序被盗用。本节将说明每个Security参数的功 能。从菜单列选择Security就会出现Security菜单。

#### 关于密码的注意事项

BIOS Setup程序可以让您在Security菜单中指定密码。密码可以控 制使用者在系统开机时存取BIOS和特定Security菜单选项的权利。 密码不分大小写。您可以用大写或小写字母输入密码。当您选择密 码时,应为包含A-Z及0-9字符的8位数组合。

备注: 您必须先设置好supervisor密码, 然后才能设置user密码。

#### **Set User Password**… **/ Set Supervisor Password**…

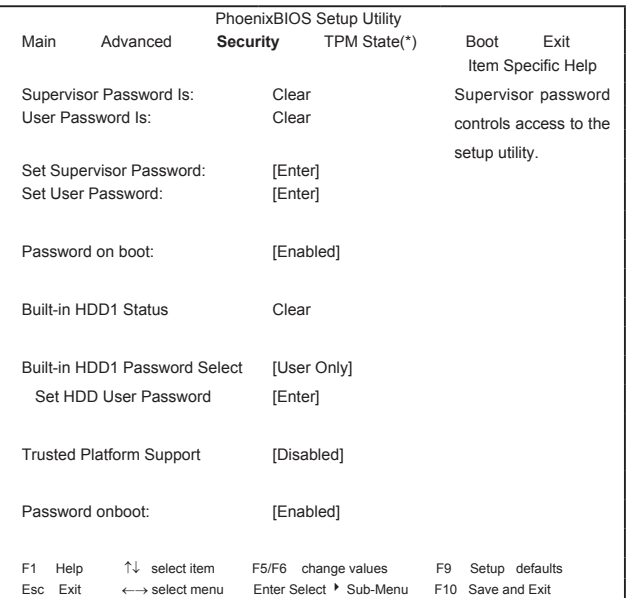

这些字段可以让您设置系统密码。知道系统密码就可以使用完整的 BIOS Setup菜单。要设置Supervisor密码,请将反白光标移到这个 字段并按下[Enter]键。

输入密码后再按[Enter]键。您最多可以输入10个文数字。符号不 算。

请再输入一次密码进行确认,然后再按[Enter]键。

## **Supervisor Password Is / User Password Is**

这两个字段显示是否已经设置过User / Supervisor密码。

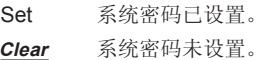

#### **Set Supervisor Password / Set User Password**

进入这个字段就会显示这项信息。

反白选取这个字段,然后按下[Enter]键。此时会出现下列信息:

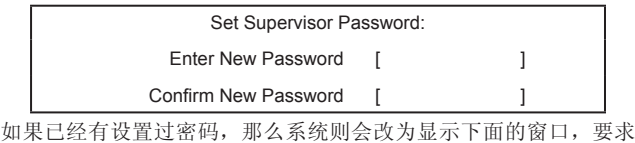

您先输入目前的密码:

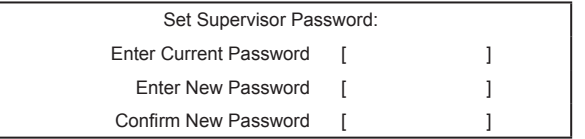

使用者可以在**Enter New Password**字段中输入密码,然后在 **Confirm New Password**字段中再输入一次密码进行确认。

如果密码正确:

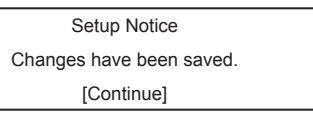

当使用者按下[Enter]键后, supervisor密码就设置完成。

#### 如果密码错误:

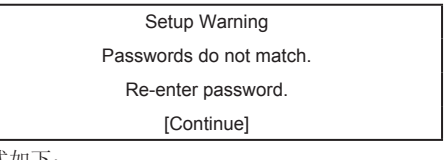

# 密码的格式如下:

- 长度: 最多8个字符。
- 字符: 仅限字母数字键。shift状态、Ctrl、Shift、Alt和Capital 都会被忽略。

#### **Password on boot**

如果需要开机密码,请务必先设置密码,否则无法启用。启用这个 字段后,计算机就会在开机时要求您输入密码。

#### **Built-in HDD1 Status**

- Set 已设置硬盘驱动器密码。
- **Clear** 未设置硬盘驱动器密码。

#### **Built-in HDD1 Password Select**

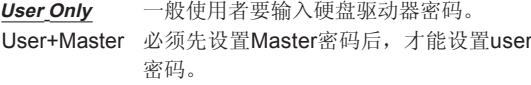

体 中 文

#### **Set HDD User Password / Set HDD Master Password**

进入这个字段就会显示这项信息。

反白选取这个字段,然后按下[Enter]键。此时会出现下列信息:

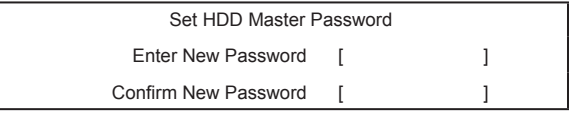

如果已经有设置过密码,那么系统则会改为显示下面的窗口,要求 您先输入目前的密码:

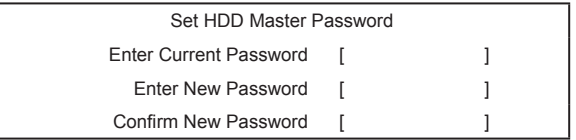

使用者可以在**Enter New Password**字段中输入密码,然后在 **Confirm New Password**字段中再输入一次密码进行确认。

如果密码正确:

Setup Notice Changes have been saved.

[Continue]

当使用者按下[Enter]键后, HDD supervisor密码就设置完成。 如果密码错误:

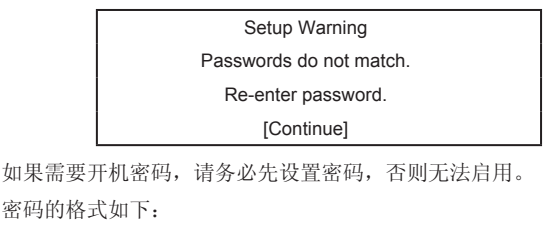

长度: 最多8个字符。

字符: 仅限字母数字键。shift状态、Ctrl、Shift、Alt和Capital 都会被忽略。

#### **Trusted Platform Support (\*)**

这个项目显示本系统是否有Trusted Platform Module (TPM, 可信任 平台模块)。

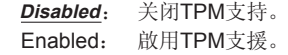

简体 中

# **6.6 TPM State**菜单**(\*)**

这个菜单可以让使用者了解目前的TPM状态,如果需要的话,也可 以修改TPM状态。

TPM state菜单将会显示系统中是否有TPM,以及"Security菜单"中 的TPM Support项目是否已经启用。

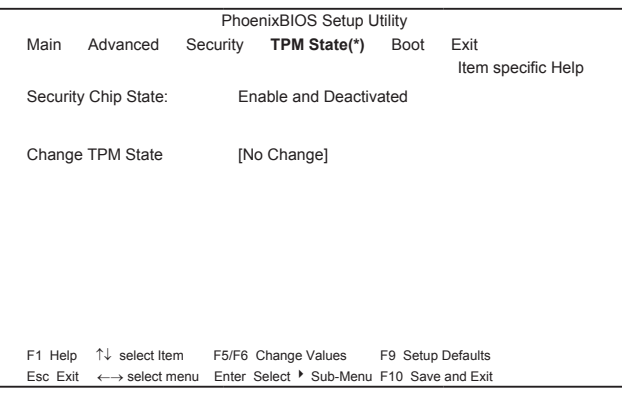

#### **Security Chip State**

显示目前的TPM状态。

#### **Change TPM State**

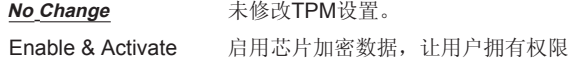

Disable & Deactivate 关闭(Disable)安全芯片功能,避免加密 数据被使用,取消(Deactivate)安全芯片 的功能,避免使用者拥有权限。

# **6.7 Boot**菜单

这个菜单可以让使用者决定加载操作系统的开机装置顺序。可开机 装置包括模块槽中的磁盘驱动器、内置的硬盘驱动器及模块槽中的 光驱。

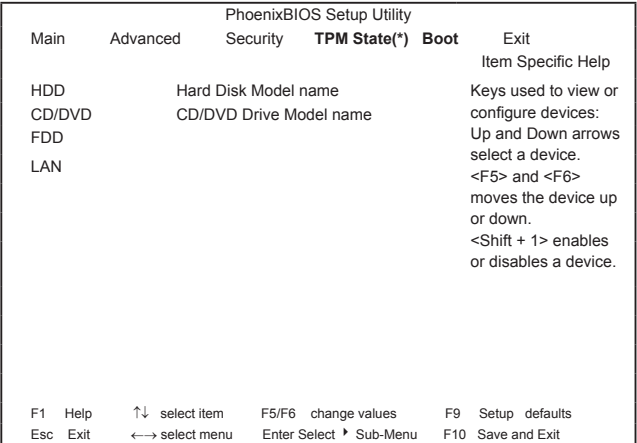

# **6.8 Exit**菜单

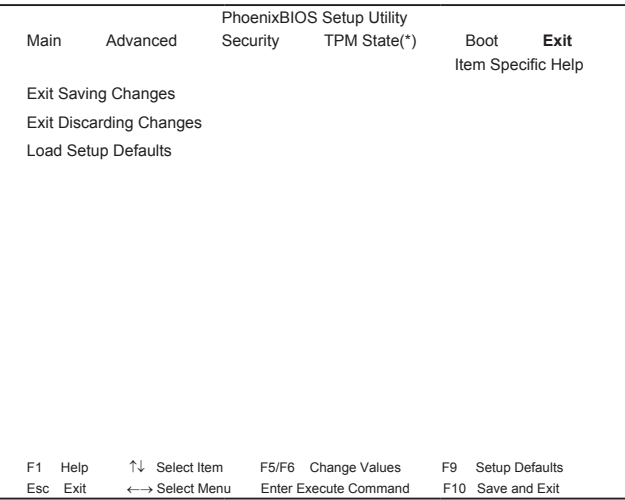

#### **Exit Saving Changes**

允许使用者将变更储存到CMOS中并重新开机。当使用者在这个项 目上按[Enter]键时,会出现下列信息。

> Setup Confirmation<br>Save configuration changes and exit now?<br>[Yes] [No]  $[Yes]$

Yes:离开SETUP并重新开机。 No:返回前一个画面。

#### **Exit Discarding Changes**

允许使用者离开Setup程序而不储存任何变更。当使用者在这个项目 上按[Enter]键时,会出现下列信息。

> Setup Warning Configuration has not been saved! Save before exiting?<br>
> [Yes] [No]  $[Yes]$

#### **Load Setup Defaults**

允许使用者加载CMOS Setup的默认值。当使用者在这个项目上按 [Enter]键时,会出现下列信息:

> Setup Confirmation<br>
> Load default configuration now?<br>
> [Yes] [No]  $[Yes]$

确认要加载默认值请选择**Yes**,要放弃请选择**No**。您将会返回Setup 画面。

# 第**7**章 软件说明与按键定义

# **7.1 Q-Charging Button**与**Smart Battery**软件

 Q-Charging按键和Smart Battery软件,可以让使用者决定当计算 机接上AC电源时,电池可以充多少电量。

#### **7.1.1** 安装软件

您必须拥有Administrator的权限才能安装这个软件。请按两下光盘 根目录中的setup.exe开始安装。一旦安装完毕,系统将会重新开 机。这个软件会在开机时自动加载。

# **7.1.2** 使用软件

当您使用Q-Charging按键之前,必须先设置Smart Battery软件。您 可以通过控制面板打开这个软件:

- 1. 按一下开始 > 设置 > 控制面板。
- 2. 按两下Smart Battery图示。此时会出现主画面:

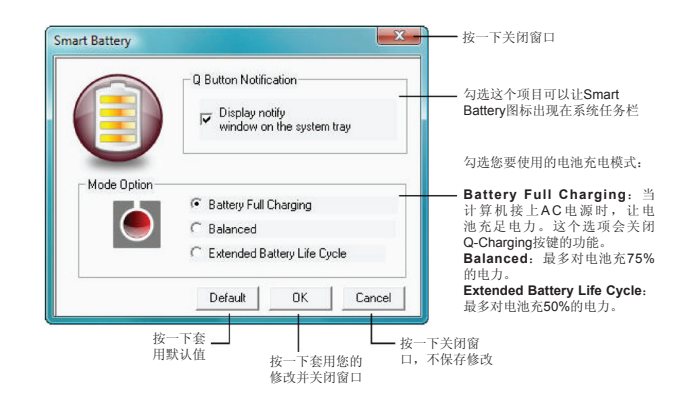

## **7.1.3** 使用**Q-Charging**按键

按一下Q-Charging按键,电池开始充电直到充足电力。按下 Q-Charging按键就会取代Smart Battery软件中的设置。

当您按下Q-Charging按键时,会出现一个'Charging in progress. Avoid disconnecting AC adaptor (电池正在充电中,请勿拔下AC变 压器)'的信息。请勿拔下AC变压器,否则可能会对您的电池和笔记 本电脑造成无法复原的损坏。

# **7.2** 使用**USB**电源键

这款笔记本电脑具有USB电源功能,可以让您在对行动电话或PDA 等外接式USB装置充电时,增加电力输出。

按下USB 电源键,左侧2个USB埠的电源输出可从0.5安培增加到1 安培,启动USB电源键之后,即便是笔记型计算机关机状态,亦可 对行动电话或PDA等外接USB装置充电。

37

附 录 **A** 规 格

# 规格

#### **CPU**

•Intel ® Merom® 双核处理器, Socket P, FSB 667/800 MHz

• Micro FC-PGA package CPU

#### 芯片组

- Intel<sup>®</sup> PM965
- 支持667/800 MHz FSB
- ICH8-M

#### 内存

- 支持DDR-II 667/800MHz SDRAM
- 无内建内存
- 两个512MB/1GB/2GB的SO-DIMM模块
- 内存可藉由两个SO-DIMM升级到4GB
- 从底部轻松安装

#### 屏幕

• 支持14.1吋WXGA (1280 x 800) TFT彩色LCD

#### 键盘

- 美规86键 / 欧规87键 / 日文88键;12个功能键;4个方向键
- Windows键;Application键,键距19.05mm,按键行程 2.5mm,预压高度=5.1mm

#### 硬盘机**(HDD)**

- 高9.5mm, 2.5" HDD
- 容量最高可达160GB
- 5400 RPM
- 容易抽取
- 支持SATA 1.5Gb/s (150MB/s)

#### 光学装置**(ODD)**

• 5.25" 高12.7mm DVD-Super Multi全功能刻录机

#### 任选配备

- 512MB/1GB/2GB SO-DIMM DDR-II内存模块
- WLAN迷你卡模块
- MDC V1.5调制解调器
- 蓝芽模块
- WLAN通讯用双频天线

#### 指针装置

- 包含两个按键的触控盘
	- 左键
	- 右键
- 指纹辨识系统

#### **I/O**端口

- 2个USB 2.0端口
- 2个USB电源端口
- 1个IEEE 1394端口
- 1个麦克风输入孔
- 1个耳机输出孔
- 1个15 pins VGA端口
- 1个7 pins S-Video输出端口
- 1个DC-in接口(90W, AC变压器用)
- 1个RJ-45接口
- 适用56Kbps V.92调制解调器的RJ-11接口(美国/加拿大/英国/德 国/法国)
- SD/MMC/MS三合一读卡器
- 1个 New Card 插槽(54mm型)

规

#### **WI AN**

- 符合PCI Express基本规格
- 802.11 a/q/n, 802.11 a/b/q (INTEL芯片)

#### 调制解调器

• 内置调制解调器,含MDC解决方案(MDC1.5)

#### 蓝芽

• Foxconn Bluetooth V2.0+EDR (Broadcom芯片)

#### 迷你卡结构

- 1个WLAN迷你卡插槽
- 1个3G模块
- 1个Robson迷你卡

#### **NEWCARD**

- 1个 New Card 插槽
- 支持PCI-Express卡与USB 2.0卡

#### 出色的电源管理功能

- 可设置时限或按下热键来将系统暂停为RAM模式或暂停为磁盘 模式
- 可设置时限的HDD局部待机模式
- 可设置时限的LCD局部待机模式
- 低电池电力警告声
- 盖上LCD面板时,自动熄灭背光
- 完整的ACPI 1.0B支持
- 可设置时限的LCD自动调暗(Auto-DIM)模式

#### 快捷键

- 电源键
- 因特网键
- E-mail键
- USB电源键
- Q-Charging键
- 静音键

#### **AC**变压器

- 通用AC变压器。100-240V AC, 50-60Hz
- 输出: 19V DC, 90W
- AC-in三叉插头

#### 记忆卡

- 三合一读卡器(MS, SD, MMC)
- 自弹式,含空卡
- Ricoh R5C833读卡器控制器

格

# 附录**B** 复原更新介绍

如何将你的W468N复原至原厂设定

何时做复原:当你的计算机中毒或是有其它因素,让您想要将计算 机操作系统复原至原厂设定。

执行Xpress Recovery2 Lite (XR2 Lite) Professional Recovery Utility。请依照下列步骤来进行:

- 1. 首先将计算机开机,如果计算机已经进入操作系统,请重新开 机。
	- 备注: 如果您所使用的操作系统是微软Vista,你将需要放入驱 动DVD由DVD装置开机才可使用Express 2 Recovery的 功能。
- 2. 在看到开机画面后(例如商标、卷标或是文字),在显示DOS画面 时,按下F9功能键。
	- \* F9是一般复原至专业设定时所使用的快速键。如果你的快速键 无法正常运作,请联络你的计算机经销商。

3. 在选单中有三个选项: "RESTORE" (复原资料), "ABOUT" (显示 XR2 Lite的相关信息),与"REBOOT" (取 消复原并重新开机)。我们建议选择"RESTORE"来复原原厂设 定。

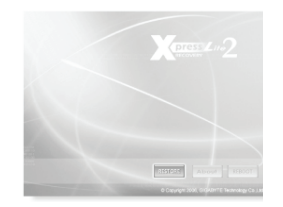

4. 您将会看到在选单上出现"Restore Image?"的提示窗口。我 们建议您选择"YES"来选择由影像文件进行复原。\* "影像文 件"是一个将Windows系统数据压缩过的档案。由此影像文件可 将计算机复原至原厂设定。

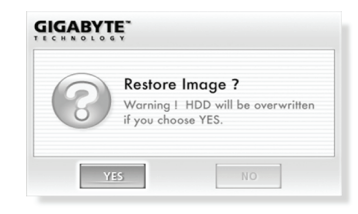

介 绍

简体 中 5. 当完成所有选项的选择后屏幕将会显示"RESTORE NOW… "。这代表你的计算机正在进行复原。当复原完成时计算机将会 自动重新开机,并且回到原厂设定。

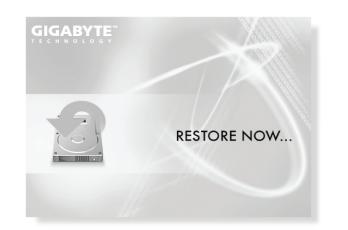

简 体 中 文

#### 附 录 **C** 服务中心

此附录内列有W468N Notebook的各个全球服务中心。

#### 台湾(总部) GIGA-BYTE TECHNOLOGY CO., LTD.

地址: 231台灣台北縣新店市寶強路6號 电话: +886 (2) 8912-4888 傳真:+886 (2) 8912-4004

#### 如何提交问题?

技术性问题 关于使用GIGABYTE产品的问题。 非 技 术 性 问 题 销售与ā销问题

网址(英文): http://www.gigabyte.com.tw/ 网址(中文): http://www.gigabyte.tw/

#### 美国 国 G.B.T. INC.

电话: +1 (626) 854-9338 传真: +1 (626) 854-9339 网址: http://www.gigabyte.us

#### 日本 NIPPON GIGA-BYTE CORPORATION

- 电话: +81-3-5791-5438
- 传真: +81-3-5791-5439
- 网址: http://www.gigabyte.co.jp/

#### 中国 国 G.B.T. TECH. TRADING CO., LTD.

#### 上 海

电话: +86-21-63410999 传真: +86-21-63410100

#### 广 州

电话: +86-20-87586074

传真: +86-20-85517843

#### 北 京

电话: +86-10-62102838

传真: +86-10-62102848

#### 成 都

电话: +86-28-85236930 传真: +86-28-85256822

#### 武 汉

电话: +86-27-87851061 传真: +86-27-87851330

#### 西 安

电话: +86-29-85531943 传真: +86-29-85539821

#### 沈 阳

电话: +86-24-23960918 传真: +86-24-23960918-809

网址: http://www.gigabyte.com.cn/

#### 俄 罗 斯

#### Giga-Byte Technology Co., Ltd.的莫斯科代表办事处

网址: http://www.gigabyte.ru/

德 国 Giga-Byte Technology Co., Ltd.的汉堡代表办事处

地址: BULLENKOPPEL 16 22047 HAMBURG